## **Инструмент: Тест**

Для добавления Теста на страницу курса нажмите в правом нижнем углу блока курса **«Добавить элемент или ресурс»**.

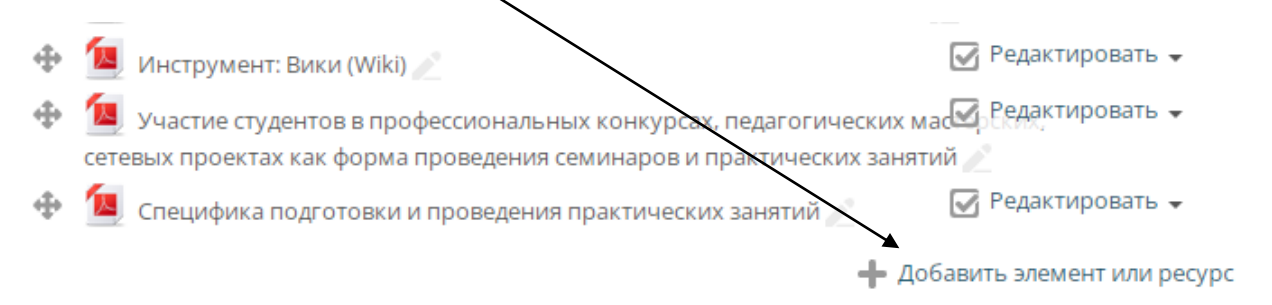

В открывшемся окне в левой колонке выберите **«Тест»** и нажмите внизу кнопку «Добавить».

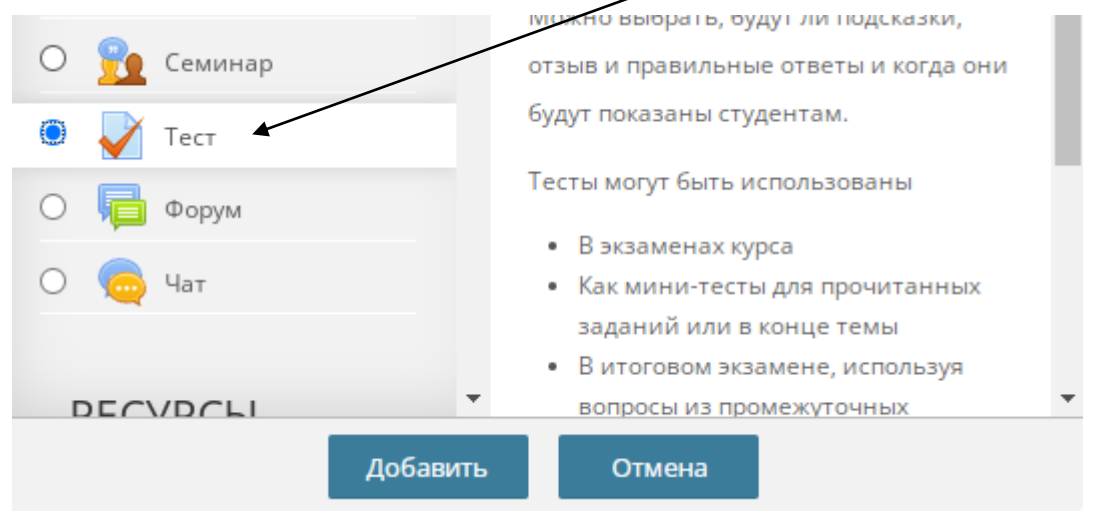

Рассмотрим основные настройки теста.

**Название** – заголовок теста.

**Описание** – описание теста, которое будет отображаться рядом со ссылкой на тест на странице курса, если вы поставили ниже галочку «Отображать описание / вступление на странице курса».

**Начало тестирования/ Окончание тестирования** – ограничение срока выполнения теста для студентов.

**Ограничение времени** – время на выполнение теста.

**Количество попыток** – число попыток на выполнение теста.

**С новой страницы** – формат вывода вопросов. Рекомендуем выводить все вопросы на одной странице. Выберите **«Никогда, все вопросы на одной странице»**.

**Случайный порядок ответов –** выводить вопросы всегда по порядку или перемешивать при каждой новой попытке.

**Настройки просмотра** – права на просмотр информации в тесте. Рекомендуем снимать все галочки, разрешающие просматривать правильные

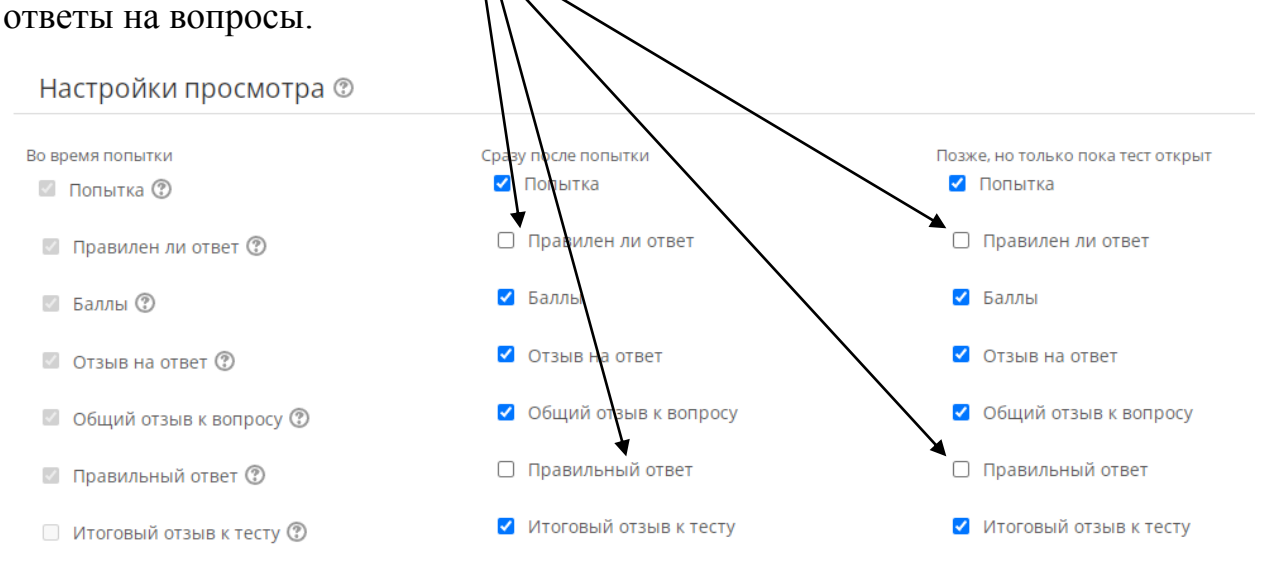

Настройки теста не рассмотренные в данном руководстве рекомендуем оставить без изменений.

Для сохранения теста и переходу к добавлению вопросов из Банка вопросов нажмите в конце страницы **«Сохранить и показать»**.